## How to Run Department Status Report

- 1. Log in to PeopleSoft via MyAccess.
- 2. In the left hand menu, navigate to Reporting Tools > Query > Query Viewer.

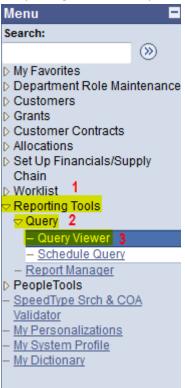

3. Type **ZGM\_OSR\_SUB\_REQUESTS\_OPEN** in the search box. Select **Search** and click **Run to HTM**L for the first query. NOTE: The system works most efficiently if you HTML first, then download the query to Excel.

## **Query Viewer** Enter any information you have and click Search. Leave fields blank for a list of all values. begins with ZGM\_OSR\_SUB\_REQUESTS\_OPEN \*Search By: Query Name Search Advanced Search Search Results \*Folder View: -- All Folders --Query Customize | Find | View All | 🔼 | 🏭 First 1-2 of 2 Last Run Add to Query Name Description Owner Folder **Schedule** Favorites Open subaward ZGM\_OSR\_SUB\_REQUESTS\_OPEN Public 3 HTML XML Schedule **Excel** <u>Favorite</u> requests Open subaward ZGM\_OSR\_SUB\_REQUESTS\_OPEN\_DEPT Public HTML Excel XML Schedule Favorite requests by Dept

4. Type % in the OSR Division box. Select **View Results**, then click **Excel Spreadsheet** to download the report in Excel.

| ZGM_OSR_SUB_REQUESTS_OPEN - Open subaward requests                     |  |
|------------------------------------------------------------------------|--|
| In Procss >#Days (ex. 0 or 30): 0                                      |  |
| OSR Division: %                                                        |  |
| View Results 2                                                         |  |
| Download results in: Excel SpreadSheet CSV Text File XML File (364 kb) |  |
| View All                                                               |  |

5. The report pulls all subaward activity for UCSF. Filter by department or Dept ID by selecting the **Data** tab and clicking **Filter**. Then select the column and filter you want to sort by.

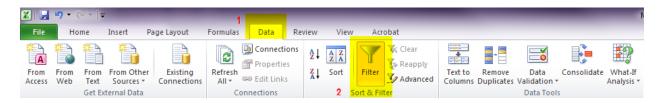

## How to Read Department Status Reports

6. Columns G and H have been recently added. **Column G** (Status) shows the status of this request. Click here for definitions of RAS Statuses and Comments. **Column H** (Expedited) shows when a transaction has received approval for expedited processing.

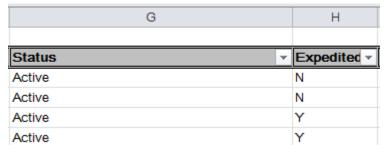

7. **Column I (OSR Recvd)** shows the date the complete request was received by the Sub Out Team in the CGSubOutTeam@ucsf.edu email.

**Column J (Dept Req Sent)** if applicable, shows the date that the assigned Subaward Analyst requested information or documentation from the department.

**Column K (Dept Req Complete)** shows the date the full complete request was received. If the request was complete at the time of submission to the <a href="mailto:CGSubOutTeam@ucsf.edu">CGSubOutTeam@ucsf.edu</a> email, this date will be the same as the date in Column I.

**Column L (Sub Sent)** shows the date the agreement documents were sent to the subrecipient central research office for review and signature.

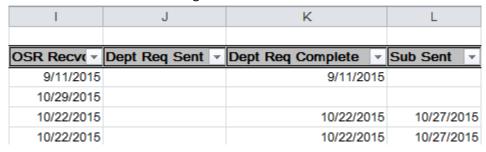

8. For more information on a specific subaward, navigate to Grants > UCSF Reports > Subrecipient Report by Dept.

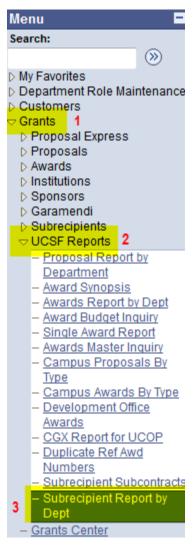

9. Take the 4 digit tracking number from Column E of the report and type it into the Subcontract # field. Select Run and click on the Subcontract #. NOTE: You must include SC at the end of the number.

## Subrecipient Report By Dept Dept ID: Q Q **UCSF Award PI:** Award ID: **Business Unit:** SFCMP Subcontract #: 12345SC Q 1 Subrecipient Institution: begins with Sub PI Name: begins with \*End Dt Status: All Subcontracts ARRA Type: Run Include Child Dept ID Results Subcontract Subcontract E **Fund** UCSF Award ID **UCSF Project ID** Subcontract# Subrecipient Institution End Dt Begin Dt 12345SC 11/01/2015 01/31/2016 A123456 0000 123456A 3 Research University

 Comments field will show the date of entry, first initial and last name of analyst and a standardized descriptor of the subaward's current status. <u>Click here</u> for definitions of RAS Comments and Statuses.

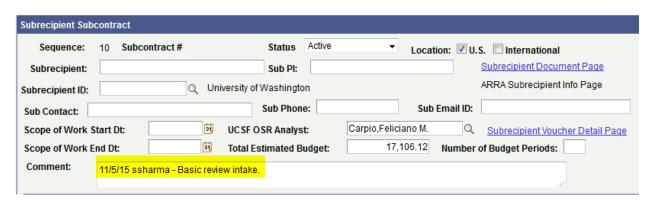